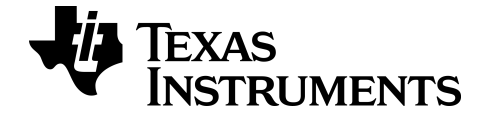

# **TI-SmartView™ Emulator-Software für MathPrint™ Taschenrechner**

**TI-30X Plus MathPrint™ Taschenrechner**

Erfahren Sie mehr über TI-Technologie durch die Online-hilfe [education.ti.com/eguide](https://education.ti.com/eguide).

# **Rechtliche Informationen**

# *Wichtige Informationen*

Texas Instruments übernimmt für die Programme oder das Handbuchmaterial keinerlei Garantie, weder direkt noch indirekt. Dies umfasst auch jegliche indirekte Gewährleistung hinsichtlich der Marktgängigkeit oder der Eignung für einen bestimmten Zweck, ist jedoch nicht hierauf beschränkt und dieses Produkt wird lediglich "So wie es ist" zur Verfügung gestellt

In keinem Fall kann Texas Instruments für Schäden haftbar gemacht werden, die sich entweder in Verbindung mit dem Kauf bzw. Gebrauch dieses Produkts ergeben oder dadurch verursacht werden, dies gilt für spezielle, begleitende und versehentliche Schäden sowie für Folgeschäden. Texas Instruments haftet maximal und ausschließlich in der Höhe des Kaufpreises des Produkts, unabhängig vom jeweiligen Fall. Weiterhin haftet Texas Instruments nicht für Forderungen einer anderen Partei, die sich aus dem Gebrauch dieses Produkts ergeben, welcher Art diese Forderungen auch immer sein mögen.

Diese wissenschaftliche Produkt-Applikation (APP) ist lizenziert. Siehe Bedingungen der Lizenzvereinbarung.

© 2022 Texas Instruments Incorporated

# *Inhalt*

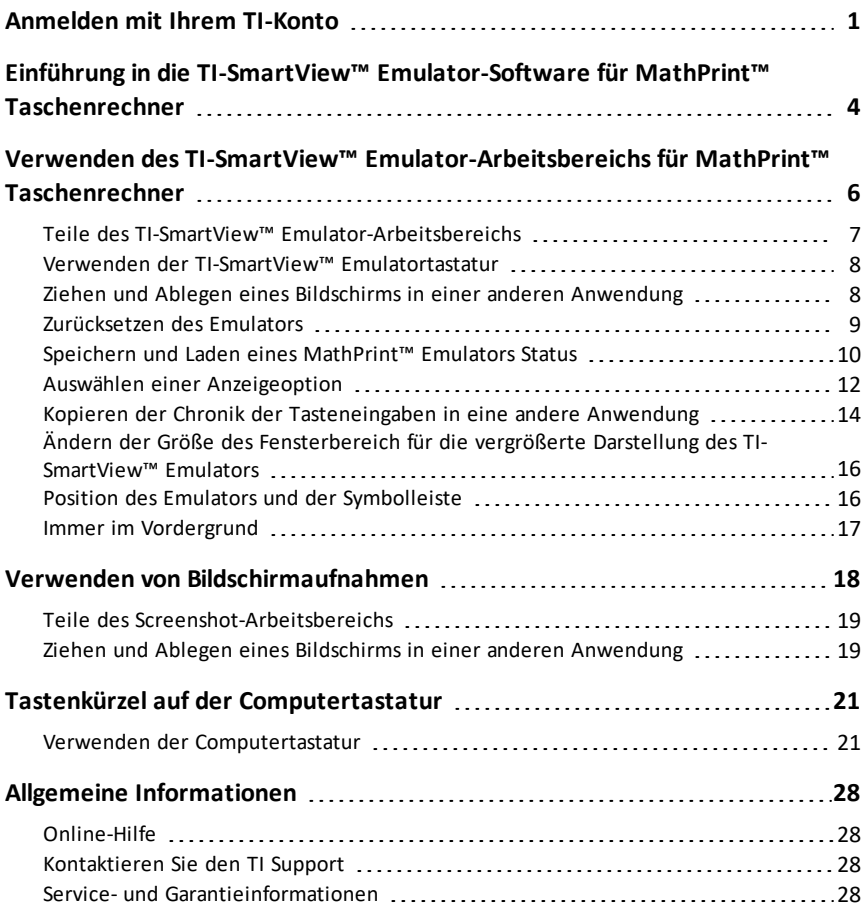

# <span id="page-3-0"></span>**Anmelden mit Ihrem TI-Konto**

Um die TI-SmartView™ Emulator-Software für MathPrint™ Taschenrechner verwenden zu können, müssen Sie sich an Ihrem TI Konto anmelden.

1. Starten Sie die TI-SmartView™ Emulator-Software für MathPrint™ Taschenrechner.

Wenn Sie die Software zum ersten Mal starten, werden Sie aufgefordert, die Lizenz, die Datenschutzrichtlinie und die Online-Nutzungsbedingungen zu akzeptieren.

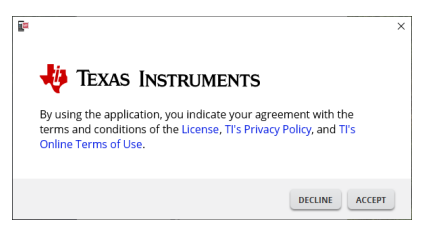

Klicken Sie auf **Accept**.

2. Klicken Sie in der Anmeldeaufforderung auf **LAUNCH SIGN IN**.

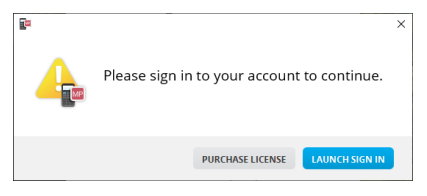

**Hinweis:** Wenn Sie eine Einzelbenutzerlizenz erwerben möchten, klicken Sie auf **PURCHASE LICENSE**.

Dadurch wird die Anmeldeseite von Texas Instruments in Ihrem Browser geöffnet. Schließen Sie den Anmeldevorgang mit einem Google-Konto oder mit der mit Ihrem TI-Konto verbundenen E-Mail-Adresse ab.

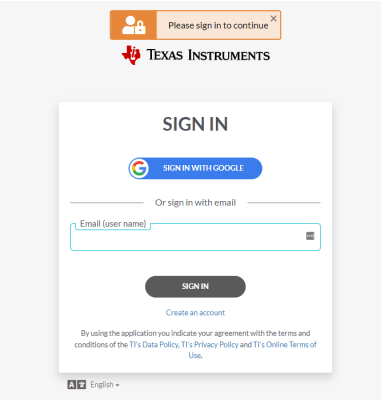

Nach der Validierung Ihres Kontos wird eine Erfolgsmeldung im Browser angezeigt und die Software wird geöffnet.

#### **Lizenzinformationen anzeigen**

Wenn Sie angemeldet sind, können Sie die Details Ihrer Lizenz einsehen.

▶ Gehen Sie zu **Help > License Info**.

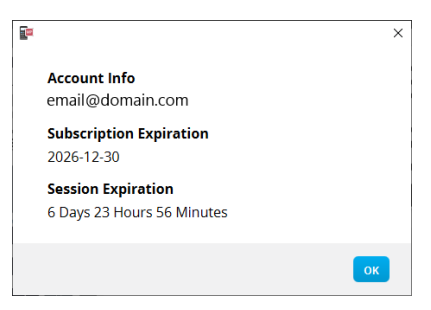

**Account Info:** E-Mail-Adresse des aktuellen Benutzers.

**Subscription Expiration:** Ablaufdatum der aktuellen Software-Lizenz.

**Session Expiration:** Verbleibende Zeit in der aktuellen Sitzung.

Während die Software benutzt wird, stellt sie alle 15 Minuten eine Verbindung mit dem Lizenzierungssystem her. Wenn der Benutzer zu irgendeinem Zeitpunkt offline geht, läuft die Software noch sieben Tage lang ab dem Zeitpunkt der letzten Verbindung.

#### **Abmelden von Ihrem Konto**

- 1. Gehen Sie zu **Help > Sign Out**.
- 2. Klicken Sie auf **SIGN OUT**.

Die Software wird geschlossen und eine Browser-Registerkarte öffnet die Anmeldeseite.

Bei der Abmeldung wird der aktuelle Status gespeichert und die Lizenz wieder in den Pool der verfügbaren Plätze zurückgegeben. Wenn die Software über **File > Exit** geschlossen wird, wird der Benutzer nicht automatisch abgemeldet und die Lizenz freigegeben.

# <span id="page-6-0"></span>**Einführung in die TI-SmartView™ Emulator-Software für MathPrint™ Taschenrechner**

Die TI-SmartView™ Emulator-Software für MathPrint™ Taschenrechner ermöglicht die Darstellung eines wissenschaftlichen Taschenrechners von TI für alle Schüler im Klassenzimmer.

### **Arbeitsbereich Taschenrechner-Emulator**

für folgende Tätigkeiten:

- 
- Emulator [auswählen](#page-14-1)
	- Wählen Sie einen Emulator aus, mit dem Sie arbeiten möchten.
		- TI-30X Plus MathPrint™
		- TI-30X Pro MathPrint™
		- TI-30XS MultiView TI-30XB MultiView™
		- TI-34 MultiView™
- 
- Große Emulatoransicht [ausblenden/anzeigen](#page-14-2)
	- Sie können die ganze Emulatoransicht mit oder ohne Fensterbereich für die vergrößerte Darstellung anzeigen.

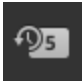

- Tastenfolge [ausblenden/anzeigen](#page-15-0)
	- Zeigt die gedrückten Tasten, damit die Schüler sie nachvollziehen können.

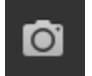

- Öffnen eines separaten [Screenshot-Fensters](#page-20-0)
	- Erfassen und speichern Sie Emulator-Screenshots als Computerdateien, ähnlich wie mit TI Connect™ CE Screen Capture.

**Siehe:** Verwenden des Arbeitsbereichs des [Taschenrechner-Emulators](#page-8-0) zur Verbesserung Ihrer Klassenzimmer-Präsentationen.

#### **Erster Start: Auswahl des Emulatortyps**

Beim ersten Start von TI-SmartView™ für MathPrint™ auf Ihrem Computer wird ein Benachrichtigungs-Dialogfeld angezeigt.

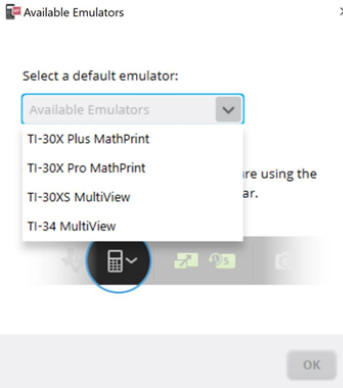

Wählen Sie Ihren Emulatortyp über das Pulldown-Menü und wählen Sie dann **OK**. Der gewählte Emulator wird für die erste Präsentation angezeigt.

TI-SmartView™ für MathPrint™ wird bei einem erneuten Start des Programms immer in dem Zustand ausgeführt, in dem es sich beim letzten Beenden befunden hat. Nach dem Start der Software können Sie den Standard-Emulator ändern.

**Siehe:** Auswählen eines [Emulatortyps](#page-14-1)

Der zuletzt angezeigte Emulatortyp wird zum Standard-Emulator und die Fenstergröße wird so angezeigt, wie Sie sie zuletzt eingestellt hatten.

**Siehe:** Ändern der Größe des [Fensterbereich](#page-18-0) für die vergrößerte Darstellung des [TI-](#page-18-0)[SmartView™](#page-18-0) [Emulators](#page-18-0)

# <span id="page-8-0"></span>**Verwenden des TI-SmartView™ Emulator-Arbeitsbereichs für MathPrint™ Taschenrechner**

Der TI-SmartView™ Emulator-Arbeitsbereich für den MathPrint™ Taschenrechner enthält Werkzeuge, die Sie zur Eingabe von Berechnungen verwenden können.

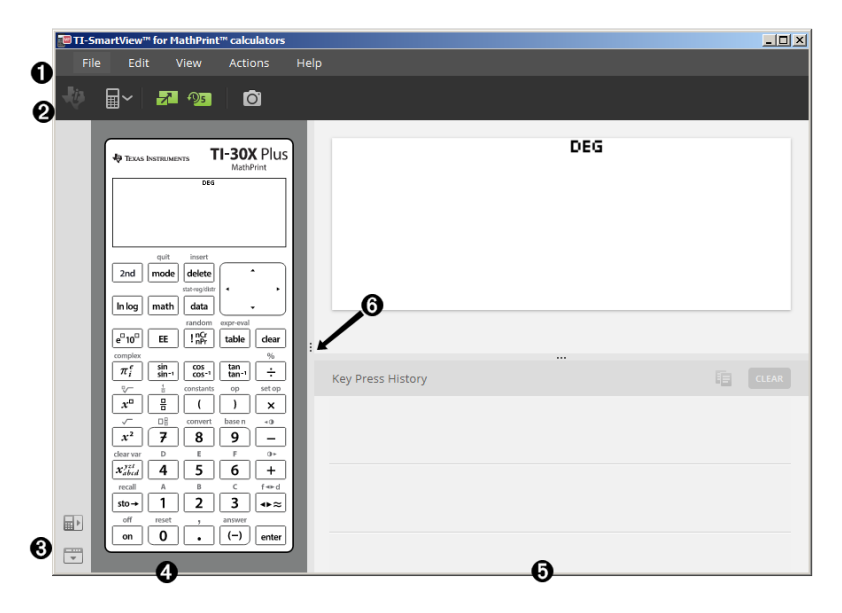

# <span id="page-9-0"></span>*Teile des TI-SmartView™ Emulator-Arbeitsbereichs*

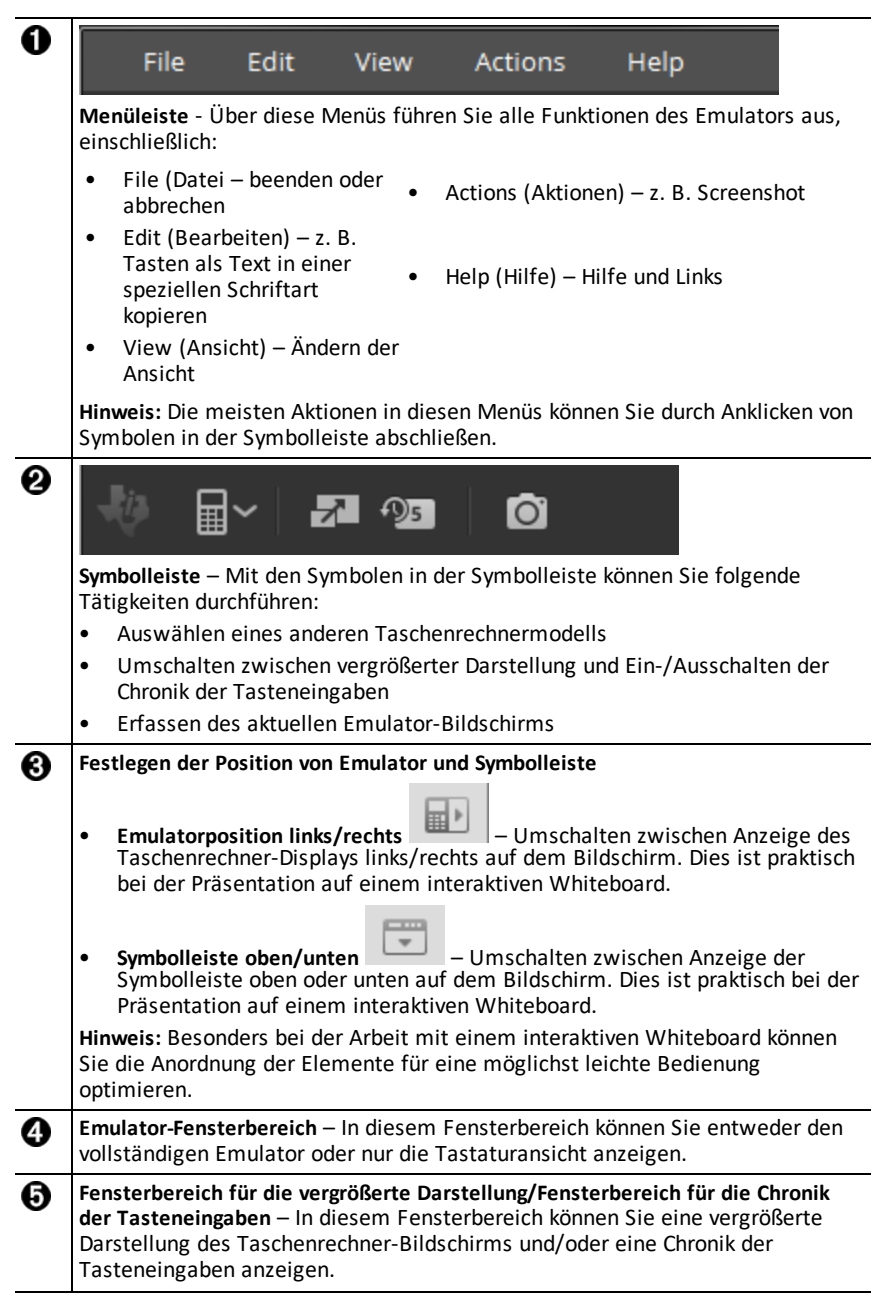

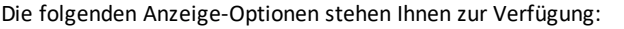

- - Vergrößerte Darstellung + Chronik der Tasteneingaben
- Nur vergrößerte Darstellung Nur Chronik der Tasteneingaben
	- Bildschirm für die vergrößerte Darstellung ausblenden

**Größe der Fensterbereiche ändern** – Klicken Sie auf eine vertikale Kante eines ര Fensterbereichs und ziehen Sie, um dessen Größe zu ändern.

# <span id="page-10-0"></span>*Verwenden der TI-SmartView™ Emulatortastatur*

### **Anstelle die Tasten am Taschenrechner mit den Fingern zu drücken, verwenden Sie in der Emulator-Software den Mauszeiger.**

Klicken Sie mit der Maus auf die Taschenrechnertasten im TI-SmartView™ Emulator für MathPrint™, wie Sie die Tasten am Taschenrechner drücken würden.

### **Halten Sie eine Pfeiltaste gedrückt, um kontinuierlich zu scrollen.**

Wenn Sie den Cursor mit einer Pfeiltaste bewegen und die Taste gedrückt halten, wird kontinuierlich gescrollt, sodass Sie die Taste nicht mehrmals drücken müssen. Im Tastenfolgenfenster ist das Symbol für eine solche Pfeiltaste mit einem Uhrsymbol gekennzeichnet.

### **Wenn Sie eine Pfeiltaste mehrmals hintereinander drücken, wird ein Pfeil mit einem Zähler angezeigt.**

Wenn Sie eine Pfeiltaste mehrmals hintereinander drücken, wird in der Chronik der

Tasteneingaben eine Pfeiltaste angezeigt; an dieser Pfeiltaste  $\Box$  befindet sich eine Zahl, die angibt, wie oft die Pfeiltaste gedrückt wurde.

# <span id="page-10-1"></span>*Ziehen und Ablegen eines Bildschirms in einer anderen Anwendung*

Sie können einen Bildschirm aus dem TI-SmartView™ Emulator für MathPrint™ Taschenrechner auf eine andere Anwendung ziehen, um ihn dort einzufügen.

Zu den Bildschirmen des TI-SmartView™ Emulators für MathPrint™ Taschenrechner, die Sie verschieben und einfügen können, gehören:

- Der Bildschirm über der Tastatur im Emulator-Fensterbereich
- Die vergrößerte Darstellung
- Gespeicherte und nicht gespeicherte Screenshots im Arbeitsbereich "Screen Capture" (Schnappschuss)

### <span id="page-11-0"></span>*Zurücksetzen des Emulators*

So setzen Sie den Emulator zurück:

- 1. Klicken Sie auf **Actions** (Aktionen).
- 2. Klicken Sie auf **Reset Emulator** (Emulator zurücksetzen).
- 3. Klicken Sie auf **Reset** (Zurücksetzen).

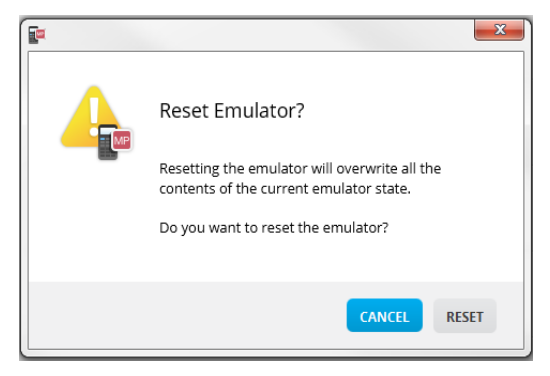

Zurücksetzen des Emulators:

- Überschreibt den aktuellen Emulatorstatus
- Löscht die Chronik der Tasteneingaben

### <span id="page-12-0"></span>*Speichern und Laden eines MathPrint™ Emulators Status*

Wenn Sie den Status des MathPrint™ Emulators speichern, wird eine Datei erstellt, in der die Emulatoreinstellungen mit allen vorgenommenen Änderungen enthalten sind.

Angenommen, Sie richten für eine Klasse eine Präsentation ein, bei der Sie Daten in einen Dateneditor und Funktionen in  $f(x)$  und  $g(x)$  eingeben. Wenn Sie diese Änderungen in einer Emulatorstatusdatei speichern, können Sie die Datei für die Präsentation später jederzeit wieder laden. Wenn Sie verschiedene Präsentationen für unterschiedliche Klassen vorbereiten wollen, erstellen Sie einfach mehrere Emulatorstatusdateien.

**Hinweis:** Die Chronik der Tasteneingaben, Bildschirmabbildungen, die Emulatoransicht und die Emulatorgröße werden nicht in der Emulatorstatusdatei abgelegt. **Bitte beachten Sie**, dass die MathPrint™ Emulatorstatusdatei relativ groß sein kann. Wenden Sie sich bei Problemen mit Ihrer Speicherkapazität bitte an Ihre IT-Abteilung.

#### **Speichern des MathPrint™ Emulatorstatus**

Das Verwalten, Speichern und Laden eines Emulatorstatus ist für jeden MathPrint™ Emulator möglich. Die Emulatorstatusdatei für TI-30X Plus MathPrint™ kann nur im TI-30X Plus MathPrint™ Emulator geladen werden.

**Hinweis:** Der TI-30X Pro MathPrint™ Emulatorstatus kann nur im TI-30X Plus MathPrint™ Emulator geladen werden.

1. Klicken Sie auf **Actions > Save Emulator State... (Aktionen > Emulatorstatus speichern...)**.

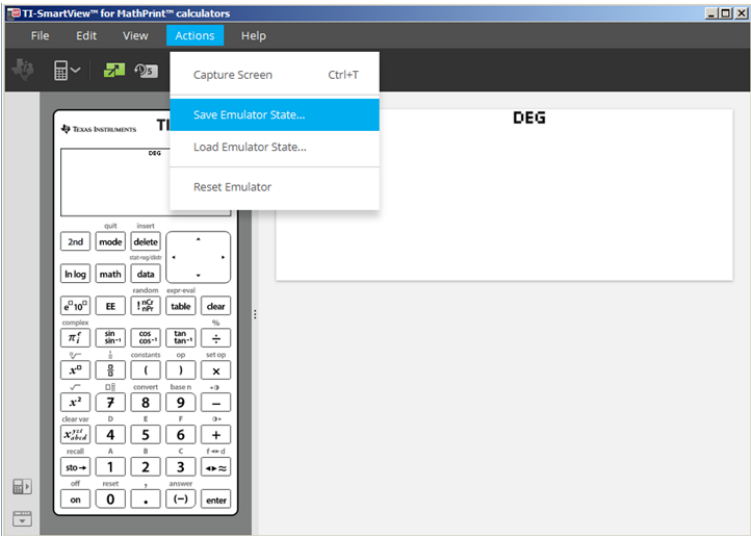

2. Im Dialogfeld:

- a) Navigieren Sie zu dem Ordner, in dem die MathPrint™ Emulatorstatusdatei gespeichert werden soll.
- b) Geben Sie einen Dateinamen ein. Verwenden Sie einen Namen, der den MathPrint™ Emulatorstatus beschreibt.

**Hinweis:** Die MathPrint™ Emulatorstatusdateien besitzen einen vorkonfigurierten Dateinamen mit der Erweiterung \*.s3l, die angibt, dass es sich hierbei um einen von der TI-SmartView™ MathPrint™ Emulator-Software erstellten TI-30X Plus MathPrint™ Taschenrechner-Emulatorstatus handelt. Die Erweiterung für den TI-30X Pro MathPrint™ Taschenrechner-Emulatorstatus ist  $*$ s3r.

c) Klicken Sie auf **Save** (Speichern).

### **Laden eines MathPrint™ Emulatorstatus**

Da die MathPrint™ Emulatorstatusdateien modellspezifisch sind, können Sie nur Emulatorstatusdateien für das gerade aktive Rechnermodell laden.

1. Klicken Sie auf **Actions > Load Emulator State (Aktionen > Emulatorstatus laden)**.

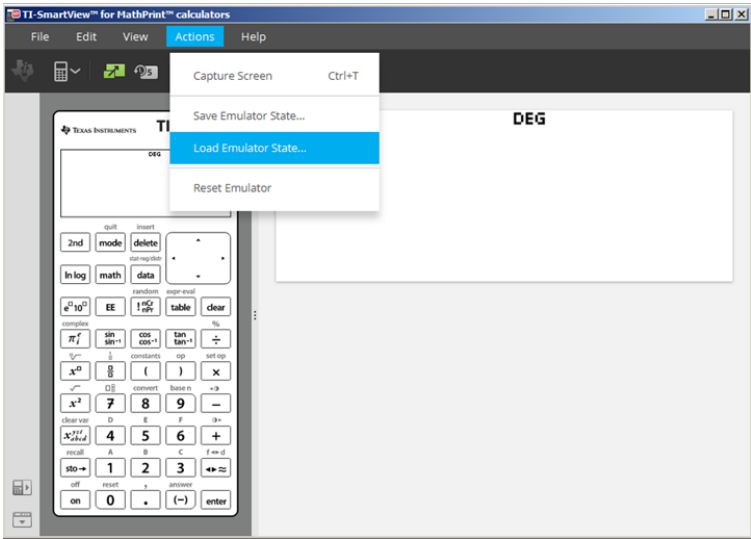

- 2. Im Dialogfeld:
	- a) Navigieren Sie zu dem Ordner, in dem die Emulatorstatusdatei gespeichert ist.

**Hinweis:** Es werden nur die MathPrint™ Emulatorstatusdateien für das aktive Rechnermodell angezeigt.

- b) Klicken Sie auf den Namen des MathPrint™ Emulatorstatus, um ihn zu markieren.
- c) Klicken Sie auf **Öffnen**.

# <span id="page-14-0"></span>*Auswählen einer Anzeigeoption*

Sie können optionale Fensterbereiche anzeigen bzw. ausblenden und festlegen, welche Informationen darin angezeigt werden sollen. Standardmäßig zeigt die TI-SmartView™ Emulator-Software für MathPrint™ Taschenrechner den Arbeitsbereich des Taschenrechner-Emulators in der vergrößerten Darstellung an.

#### <span id="page-14-2"></span>**Anzeige des Taschenrechner-Bildschirms**

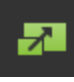

1. Klicken Sie auf um die vergrößerte **Darstellung auszublenden**.

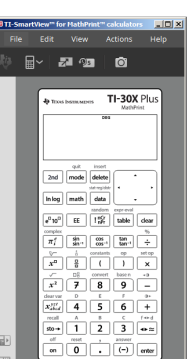

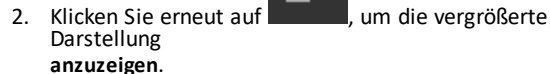

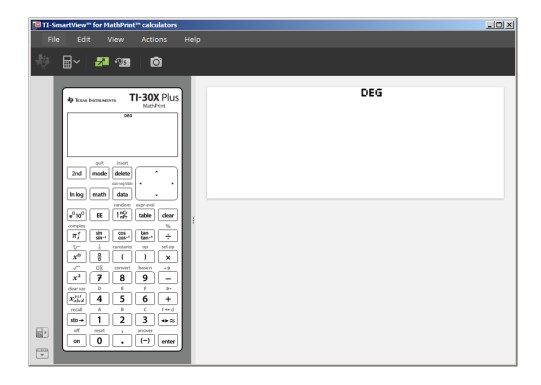

### <span id="page-14-1"></span>**Auswählen eines Emulatortyps**

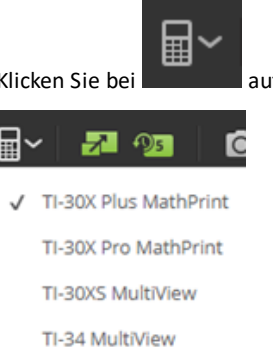

Klicken Sie bei auf den Abwärtspfeil, um einen Emulatortyp auszuwählen.

Für jeden Emulatortyp wird das zugehörige Taschenrechnermodell angezeigt.

### **Ändern des Taschenrechner-Frontcovers**

So ändern Sie das Frontcover:

- 1. Klicken Sie auf **View** (Anzeigen).
- 2. Bewegen Sie die Maus auf **Calculator Faceplate** (Taschenrechner-Frontcover).
- 3. Klicken Sie auf den Namen des Taschenrechner-Frontcovers.

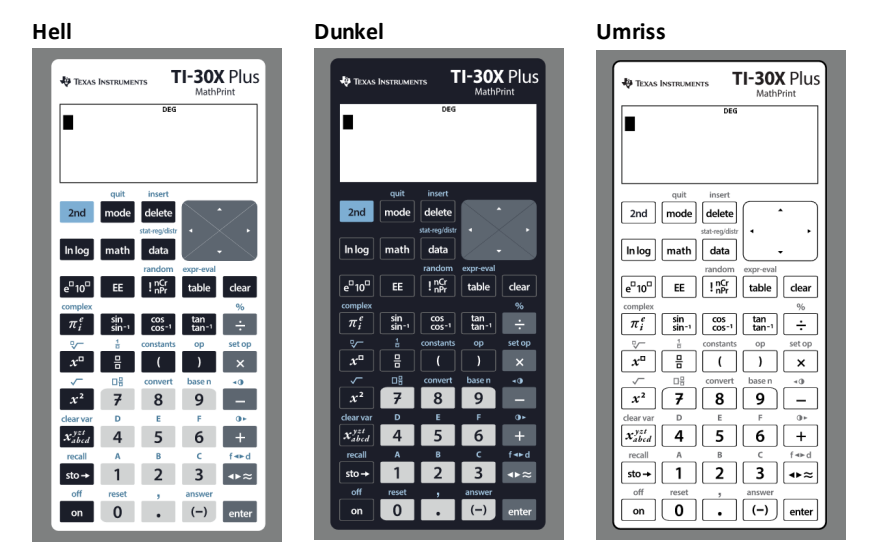

### <span id="page-15-0"></span>**Anzeigen und Ausblenden der Chronik der Tasteneingaben**

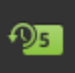

Klicken Sie auf **Der Einer im die Chronik der Tasteneingaben ein- bzw. auszublenden.** Klicken Sie auf **CLEAR** (LÖSCHEN) im Fensterbereich neben der Chronik der Tasteneingaben, um den Verlauf zu löschen.

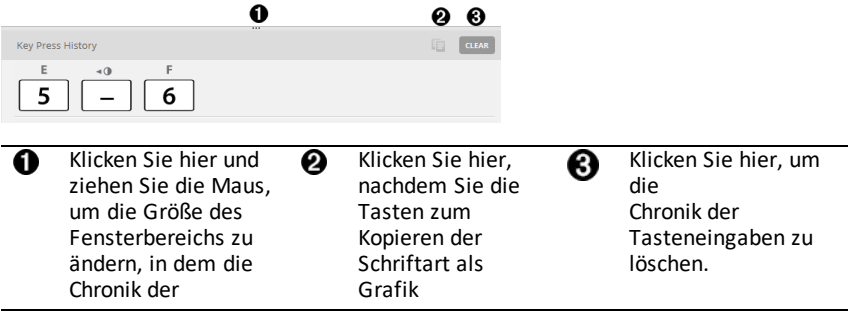

Wenn Sie "Clear" (Löschen) drücken, wird das folgende Informationsfeld angezeigt:

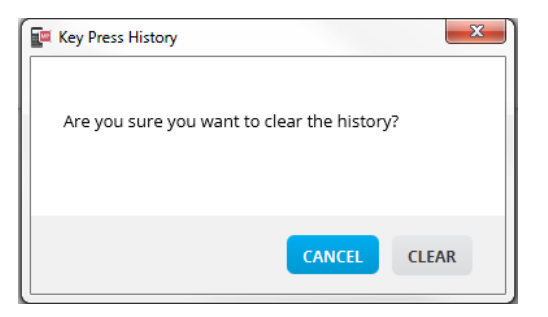

# <span id="page-16-0"></span>*Kopieren der Chronik der Tasteneingaben in eine andere Anwendung*

 $\overline{R}$ 

Sie können den Inhalt der Chronik der Tasteneingaben ganz oder teilweise in eine andere Anwendung wie ein Textverarbeitungsprogramm kopieren. Dabei können die

grafischen Tastendarstellungen  $\boxed{2}$ , die in der Chronik der Tasteneingaben angezeigt werden, oder die Tastenanschläge als Textzeichen  $\boxed{5}$   $\boxed{-}$  6 kopiert werden.

**Hinweis**: Wenn Sie Tasten als Textzeichen kopieren, wird für die Zeichen die Schriftart **TI-30X Pro Key** verwendet. Sie können Schriftarten für primäre Tastenfunktionen einfügen. Schriftarten sekundärer Tastenfunktionen lassen sich nicht über die Funktion "Copy As Font" (Als Textzeichen kopieren) in TI-SmartView™ einfügen. Die 2nd-Funktionen können mit der installierten Schriftart manuell eingefügt werden. Diese Schriftart wird bei der Installation der TI- SmartView™ Software für MathPrint™ Taschenrechner automatisch auf dem Computer installiert. Die Schriftart umfasst alle Tasten-Schriftarten des TI-30X Plus als Untergruppe der TI-30X Pro Tasten-Schriftarten.

### **Kopieren von Tasten als Grafik oder Textzeichen**

1. Markieren Sie die Taste(n), die kopiert werden sollen. Wählen Sie eine der folgenden Methoden, um Tasten im Fensterbereich "Key Press History" (Chronik der Tasteneingaben) auszuwählen:

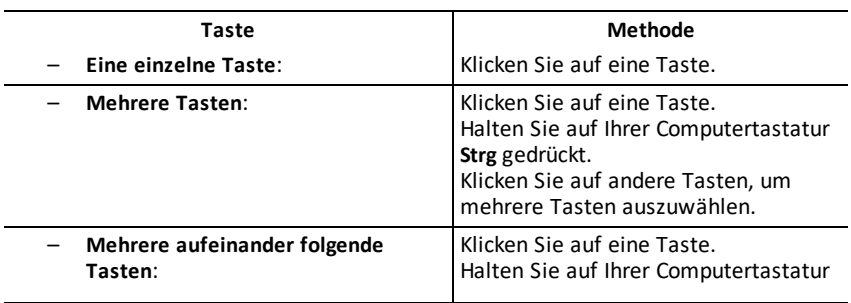

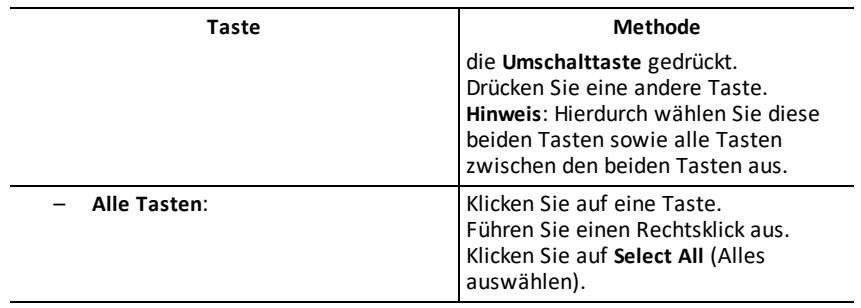

**Hinweis**: Die nachstehende Grafik zeigt, wie eine Taste aussieht, bevor und nachdem Sie sie ausgewählt haben.

#### **Vorher: Nachher:**

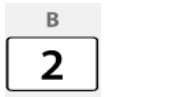

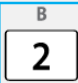

- 2. Tasten auswählen
- 3. Klicken Sie auf **Edit>Copy** (Bearbeiten>Kopieren), um die Tasten als Grafik zu kopieren

oder

Klicken Sie auf **Edit>Copy As Font** (Bearbeiten>Als Textzeichen kopieren), um Tasten als primäre Textzeichen ( $\boxed{5}$   $\boxed{-}$   $\boxed{6}$ ) zu kopieren.

- 4. Wechseln Sie zu einer anderen Anwendung.
- 5. Fügen Sie die Tasten an der gewünschten Stelle ein.

#### **Hinweis**:

- Sie können die ausgewählten Tasten auch als Grafik in die andere Anwendung ziehen.
- Nachdem Sie die Tasten als Grafik in eine andere Anwendung kopiert oder gezogen haben, können Sie dort ihre Größe ändern.
- In manchen Anwendungen werden die eingefügten Zeichen möglicherweise in der Schriftart angezeigt, die an der jeweiligen Stelle gilt. In diesem Fall sind sie möglicherweise nicht als Tasten des wissenschaftlichen Taschenrechners zu erkennen. Formatieren Sie die Zeichen bei Bedarf dann mit der Schriftart **TI-30X Pro Key**. Nähere Informationen zum Formatieren der Zeichen finden Sie in der Hilfedatei der jeweiligen Zielanwendung.

# <span id="page-18-0"></span>*Ändern der Größe des Fensterbereich für die vergrößerte Darstellung des TI-SmartView™ Emulators*

Klicken Sie auf eine Kante des Fensterbereichs für die vergrößerte Darstellung und verschieben Sie sie, um die Größe des Fensterbereichs zu ändern.

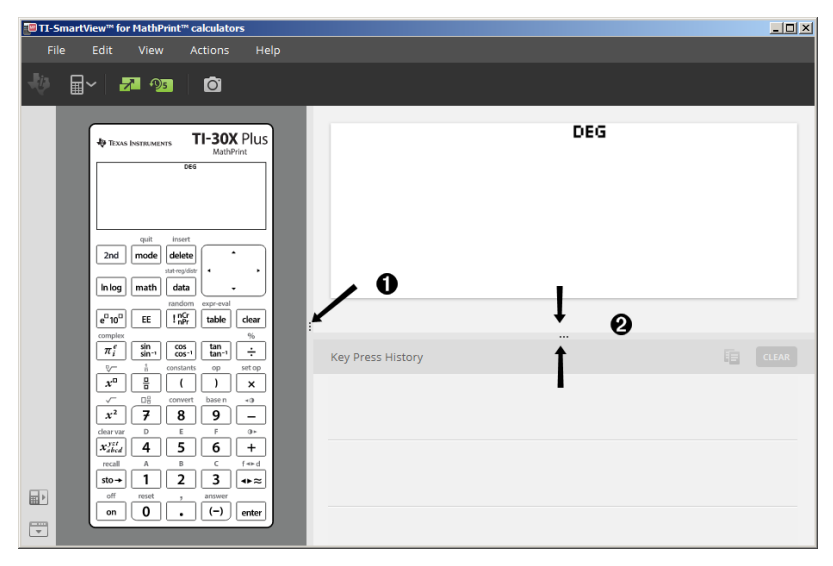

**Hinweis**: Die Möglichkeit zur Größeneinstellung bezieht sich bei all diesen Fensterbereichen auf deren Breite, ausgenommen die Chronik der Tasteneingaben, bei der die Höhe geändert wird.

### <span id="page-18-1"></span>*Position des Emulators und der Symbolleiste*

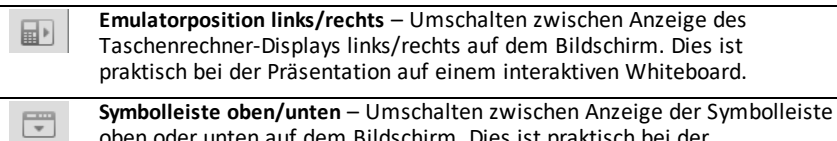

oben oder unten auf dem Bildschirm. Dies ist praktisch bei der Präsentation auf einem interaktiven Whiteboard.

### <span id="page-19-0"></span>*Immer im Vordergrund*

Wählen Sie diese Option im Menü "View" (Ansicht), um das Fenster des TI-SmartView™ Emulators für MathPrint™ Taschenrechner immer vor anderen geöffneten Softwarefenstern anzuzeigen. Dies entspricht einem Taschenrechner, der auf Ihrem Schreibtisch immer auf Ihren Papieren liegt. Verschieben Sie das Fenster auf Ihrem Computerbildschirm so, dass die Anzeige anderer Fenster durch die Option "Always in Front" (Immer im Vordergrund) möglichst wenig gestört wird.

Um die Option "Always in Front" (Immer im Vordergrund) auszuschalten, wählen Sie den Menüpunkt im Menü "Ansicht" ab. Für diese Funktion gibt es außer dem Häkchen im Menü bei aktivierter Funktion kein Symbol in der Symbolleiste und keine weitere Anzeige.

#### **Hinweise:**

Die Fenster für Arbeitsbereich und Schnappschuss des TI-SmartView™ Emulators für MathPrint™ Taschenrechner werden beide immer im Vordergrund angezeigt und je nach Position umgeschaltet.

"Always in Front" (Immer im Vordergrund) sollte nicht in der Vollbild-Ansicht verwendet werden, da sonst alle anderen Fenster von der Vollbildansicht des TI-SmartView™ Emulators für MathPrint™ Taschenrechner verdeckt werden.

# <span id="page-20-0"></span>**Verwenden von Bildschirmaufnahmen**

Mit dem Screenshot-Tool des TI-SmartView™ Emulators für MathPrint™ Taschenrechner können Sie den aktuellen Bildschirm des wissenschaftlichen Taschenrechners erfassen.

So verwenden Sie die Screenshot-Funktion:

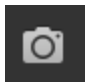

▶ Klicken Sie in der Symbolleiste auf . Das folgende Fenster wird angezeigt:

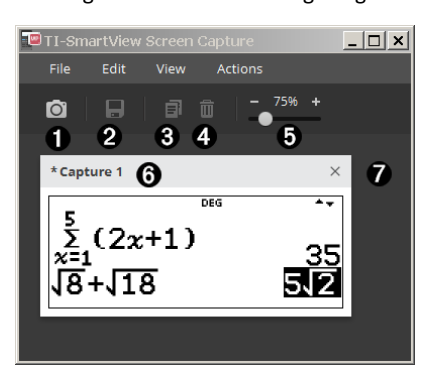

### <span id="page-21-0"></span>*Teile des Screenshot-Arbeitsbereichs*

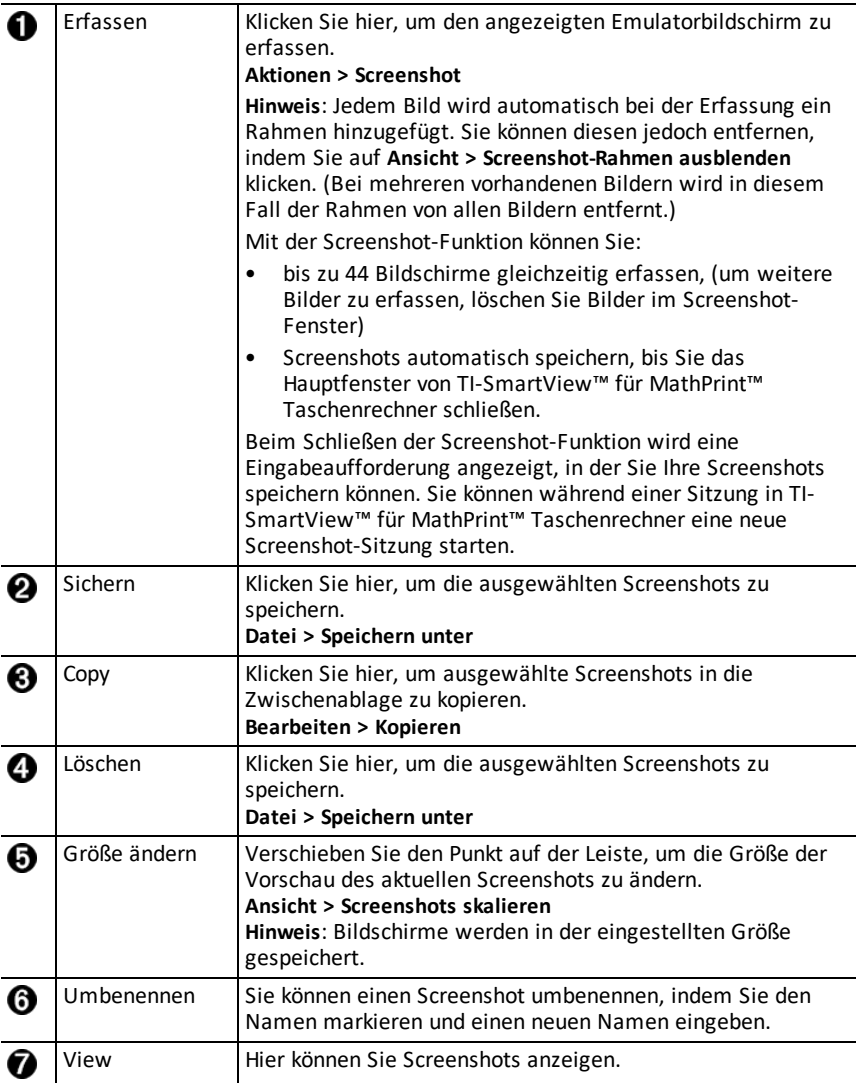

# <span id="page-21-1"></span>*Ziehen und Ablegen eines Bildschirms in einer anderen Anwendung*

Sie können einen Bildschirm aus dem TI-SmartView™ Emulator für MathPrint™ Taschenrechner auf eine andere Anwendung ziehen, um ihn dort einzufügen.

Zu den Bildschirmen des TI-SmartView™ Emulators für MathPrint™ Taschenrechner, die Sie verschieben und einfügen können, gehören:

- Der Bildschirm über der Tastatur im Emulator-Fensterbereich
- Die vergrößerte Darstellung
- Gespeicherte und nicht gespeicherte Screenshots im Arbeitsbereich "Screen Capture" (Schnappschuss)

# <span id="page-23-0"></span>**Tastenkürzel auf der Computertastatur**

Anstatt Tasten auf der Tastatur-Abbildung des TI-SmartView™ Emulators zu drücken, können Sie auch eine Taste auf Ihrer Computertastatur drücken.

### <span id="page-23-1"></span>*Verwenden der Computertastatur*

Die nachstehende Tabelle listet auf, mit welcher Taste der Computertastatur die entsprechende Emulator-Taste betätigt wird.

- TI-30X Pro [MathPrint™](#page-24-0) or TI-30X Plus [MathPrint™](#page-24-0) tastenkombinationen
- [TI-30XS-30XB](#page-26-0) MultiView™ tastenkombinationen
- TI-34 [MultiView™](#page-28-0) tastenkombinationen

#### <span id="page-24-0"></span>**TI-30X Pro MathPrint™ or TI-30X Plus MathPrint™**

Beispiel: Um den Bildschirm "Mode" (Modus) im Emulator anzuzeigen, drücken Sie entsprechend der nachstehenden Tabelle auf der Computertastatur die Taste [W].

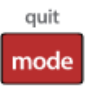

TI-30X Pro MathPrint™ tastenkombinationen:

TI-30X Plus MathPrint™ tastenkombinationen:

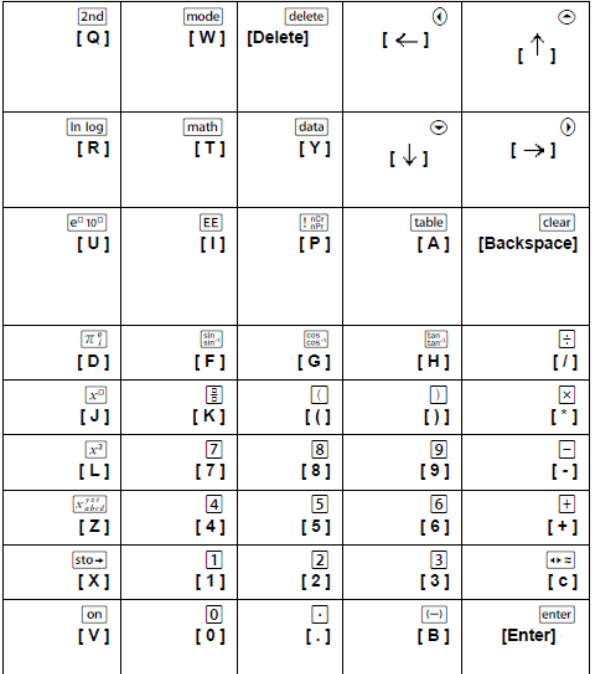

### **\*Hinweis:**

Drücken Sie auf der MAC-Computertastatur

- [Delete] für delete].
- [Backspace] für clear].

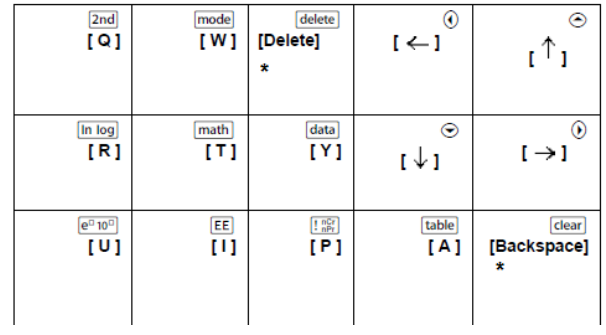

### <span id="page-26-0"></span>**TI-30XS/30XB MultiView™**

Beispiel: Um den Bildschirm "Mode" (Modus) im Emulator anzuzeigen, drücken Sie entsprechend der nachstehenden Tabelle auf der Computertastatur die Taste [W].

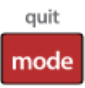

TI-30XS MultiView™ keyboard shortcuts:

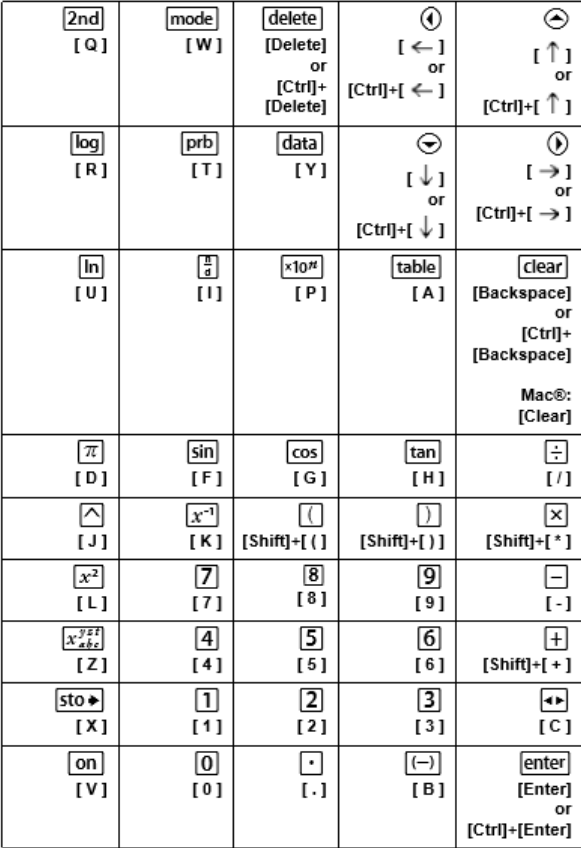

### **\*Hinweis:**

Drücken Sie auf der MAC-Computertastatur

- [Delete] für delete].
- [Backspace] für clear].

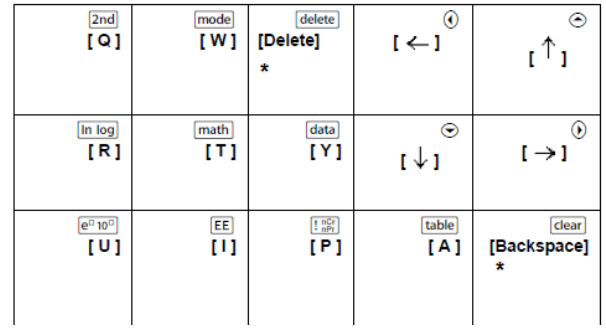

#### <span id="page-28-0"></span>**TI-34 MultiView™**

Beispiel: Um den Bildschirm "Mode" (Modus) im Emulator anzuzeigen, drücken Sie entsprechend der nachstehenden Tabelle auf der Computertastatur die Taste [W].

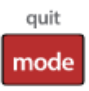

TI-34 MultiView™ keyboard shortcuts:

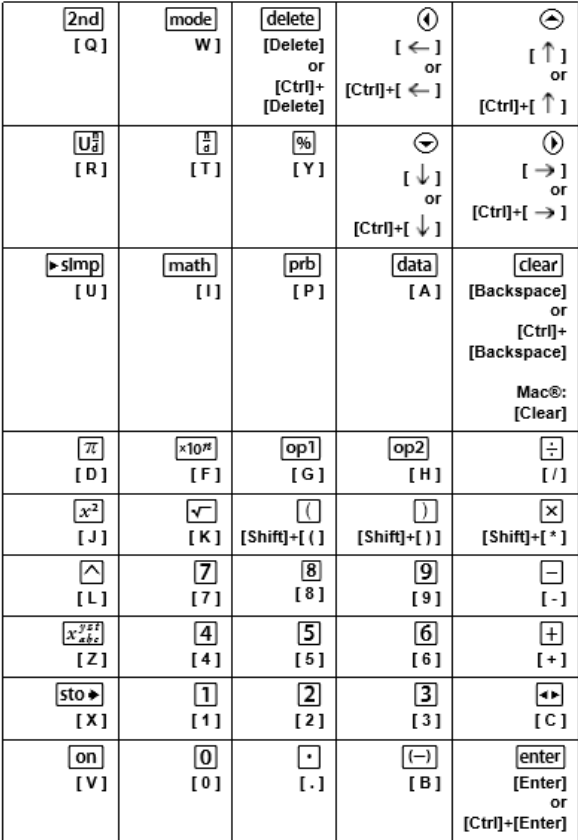

### **\*Hinweis:**

Drücken Sie auf der MAC-Computertastatur

- [Delete] für delete].
- [Backspace] für clear].

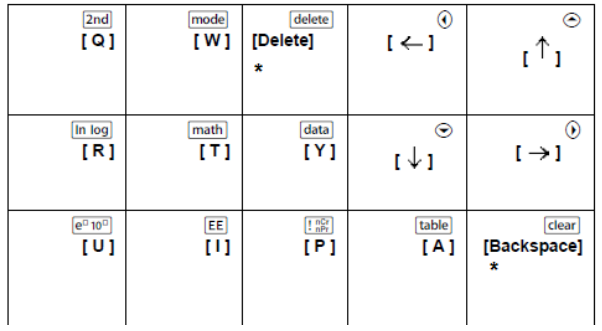

# <span id="page-30-1"></span><span id="page-30-0"></span>**Allgemeine Informationen**

# *Online-Hilfe*

### [education.ti.com/eguide](https://education.ti.com/eguide)

<span id="page-30-2"></span>Wählen Sie Ihr Land aus, um weitere Produktinformationen zu erhalten.

### *Kontaktieren Sie den TI Support*

### [education.ti.com/ti-cares](https://education.ti.com/ti-cares)

Wählen Sie Ihr Land aus, um auf technische und sonstige Support-Ressourcen zuzugreifen.

### <span id="page-30-3"></span>*Service- und Garantieinformationen*

### [education.ti.com/warranty](https://education.ti.com/warranty)

Wählen Sie für Informationen zur Dauer und den Bedingungen der Garantie bzw. zum Produktservice Ihr Land aus.

Eingeschränkte Garantie. Diese Garantie hat keine Auswirkungen auf Ihre gesetzlichen Rechte.